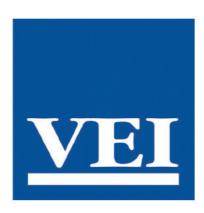

## USER **GUIDE**

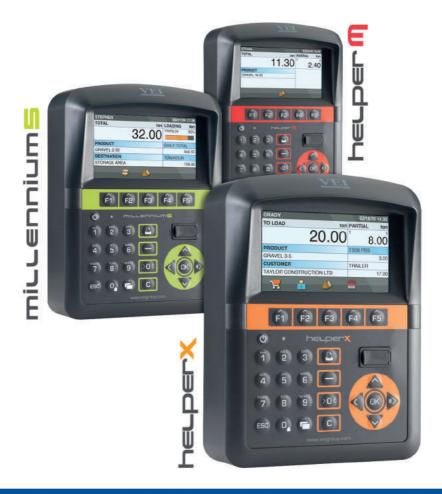

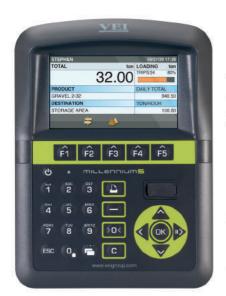

#### MAXIMUM VISIBILITY

High-resolution colour display Unsurpassed visibility when facing the sun

#### OUTSTANDING FLEXIBILITY

The printer can be fitted underneath for practical use, or installed separately wherever space dictates

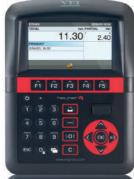

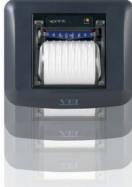

#### THE KEYBOARD

High-contrast backlit keyboard Mobile phone style keypad for fast editing

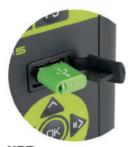

#### USB

USB port for an easy configuration, import of files and completed loads export

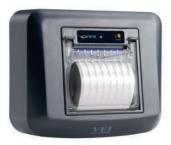

### **√**print

#### THE REPORTS PRINTING

- Loads carried out
- Customers loaded
- Products moved per period and daily increment

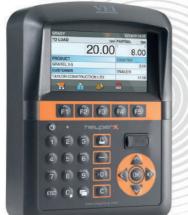

#### ipotweb.com

#### THE WIRELESS CONNECTIVITY

Receive movements in real time on your computer or into your email account

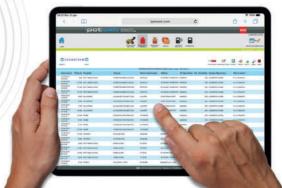

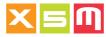

# X5M Table of contents

| User interface Icons Connectors Positioning the Device Navigation Editing Date and Time                                                                                                    | 3<br>4<br>5<br>6<br>7<br>9<br>11                               |
|----------------------------------------------------------------------------------------------------|----------------------------------------------------------------|
| Weighing Zero at empty Weighing loaded Clearing the total loaded Subtracting a weighing Tip Off Weighing Mode                                                                                     | 13<br>14<br>15<br>17<br>18<br>20<br>22                         |
| Load printout Print loaded products or Grand totals File printout Printout of Products totals by Customer Printout of Products totals by Vehicle Configuration printout Weights log file printout | 26<br>28<br>29<br>30<br>31<br>32<br>33                         |
| Files New - Delete - Start list and Find Products file Customers file Targets file Operator ID file Vehicles file Destinations file Carriers file Recipes file Weights on Hold                    | 34<br>35<br>39<br>41<br>43<br>44<br>46<br>48<br>50<br>52<br>56 |
| Target on Demand                                                                                                    | 58                                                             |
| Select Tool                                                                                                    | 62                                                             |
| Export Weights log file Files Restore Files Backup                                                                                                    | 63<br>65<br>67                                                 |

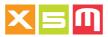

| Files Reception                            | 69 |
|--------------------------------------------|----|
| Files selection for the Wireless Reception | 70 |
| Diagnostics                                | 72 |
|                                            |    |

CE Declaration of Conformity

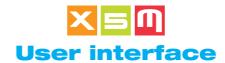

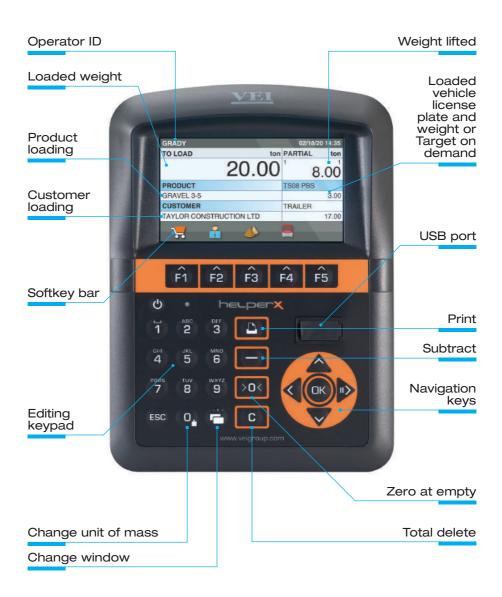

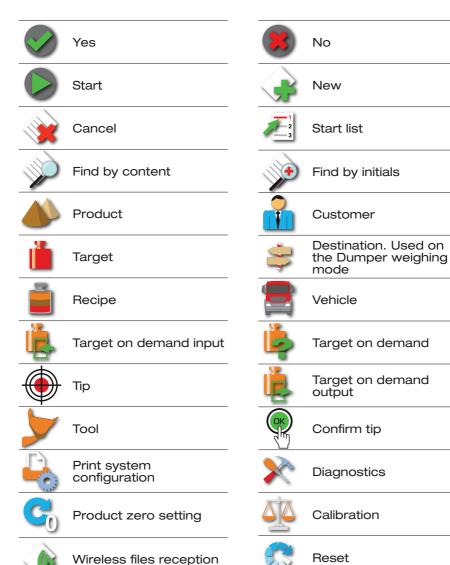

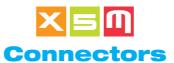

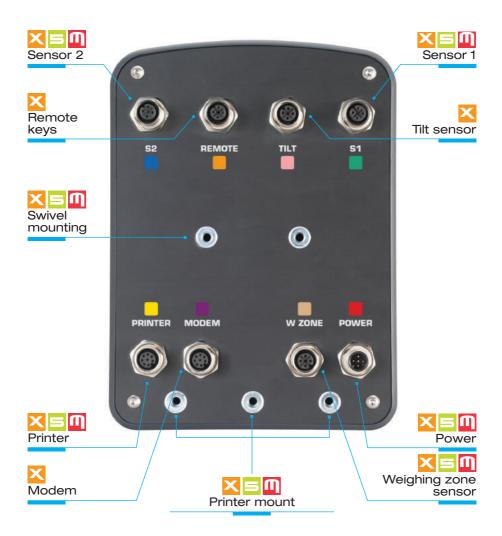

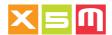

### **Positioning the Device**

Position the Device where desired with the handle on the mounting arm. Do not unscrew it too much or the arm disassembles into two parts.

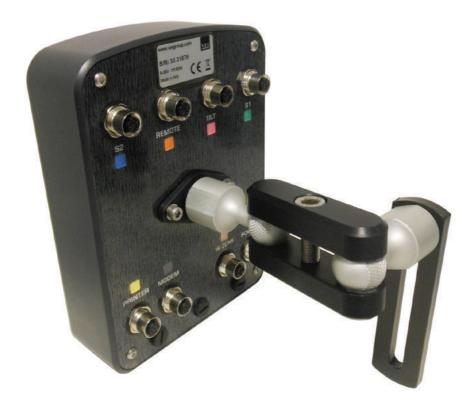

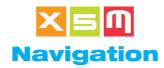

Navigation allows you to move inside the Device's pages, confirm and enable items.

#### Change window

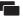

This enables you to change pages, from Weighing to Main Page, or any other page to Weighing. It is especially useful for returning quickly to the Main Page from any window by skipping through Weighing and then to the Main Page. In Files, it returns you to Weighing without changing the current item.

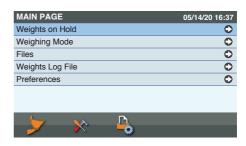

#### Navigating between windows

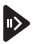

Next window

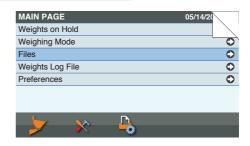

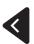

Previous window

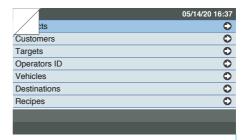

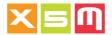

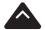

Previous item

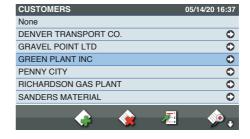

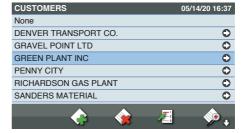

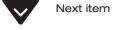

#### **Confirm**

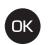

Use this key to enable the check boxes and confirm a selection, for instance Customer or Product, for Weighing.

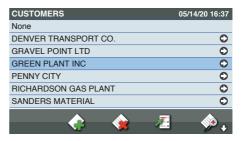

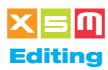

Editing allows you to write to a field, for instance to enter a Customer or Product name.

#### ..1.. Enter

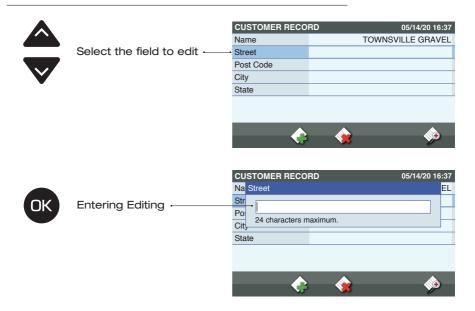

### ..2.. Editing

Use the keypad to edit a field.
Holding down the key edits the number directly.

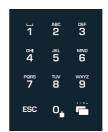

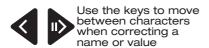

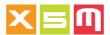

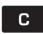

Use this key to delete a character or an entire name/value (when held down for a few seconds)

ESC

Use the key to quit editing without implementing the changes

#### ..3.. Confirm

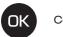

Confirm the changes

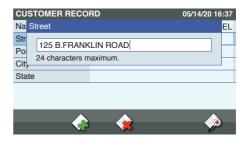

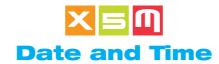

The date and Time can be set in System Preferences. It is important to update the Date and Time in case they change due to the calendar or time saving hour change.

#### ..1.. Main Page

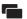

Press the key to enter the Main Page

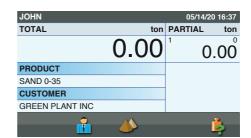

#### ..2.. Preferences

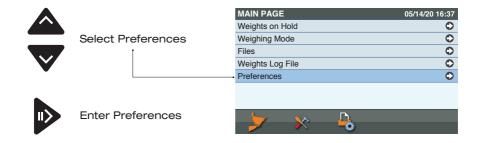

#### ..3.. System

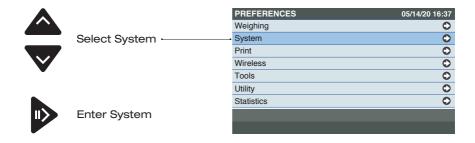

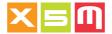

#### ..4.. Date and Time

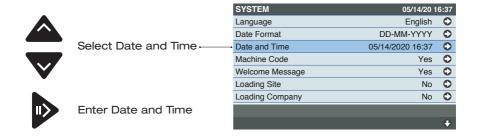

### ..5.. Editing

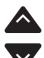

Select the field to edit

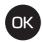

Conferm the field to edit; see Editing chapter to learn how to edit a field content

| DATE AND TIME | 05/14/20 16 | 6:37 |
|---------------|-------------|------|
| Month         | 05          | 0    |
| Day<br>Year   | 14          | 0    |
| Year          | 2020        | 0    |
| Hours         | 16          | 0    |
| Minutes       | 37          | 0    |
|               |             |      |
|               |             |      |
|               |             |      |

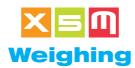

Start lifting

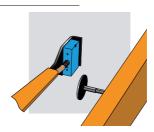

Weighing starts. The display reads "Lift" (keep the movement smooth)

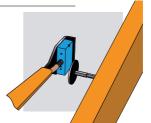

The weight is displayed

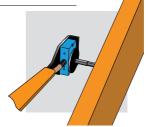

The weighing cycle has terminated. Continue unloading

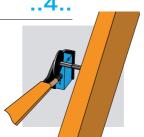

Zero at empty maintains the weight of the empty tool at zero. The No load zero may vary because:

1. material is still attached to the bucket

- 2. the machine's hydraulic circuit pressure has changed
- 3. the previous zero setting was run with the the tool not completely empty

With the machine stopped and the tool closed, raise the arm at low speed

(example image)

The weight of the lifted load is displayed in the Partial weight area, for instance 0.10t

| ton | PARTIAL | ton   |
|-----|---------|-------|
| .00 | 0       | .10   |
|     |         |       |
|     |         | 10.00 |

Hold the key down to run the Zeró at empty

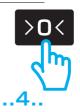

The Partial weight area will display 0.00, the zero setting procedure has terminated; you can release the key

| ton | PARTIAL | ton   |
|-----|---------|-------|
| .00 | 0       | .00   |
|     |         |       |
|     |         | 10.00 |

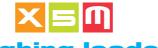

### **Weighing loaded**

..1..

Load the material

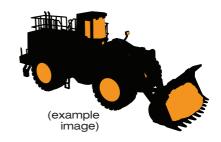

..2..

With the tool loaded, move out of the loading area and place the tool under the weighing sensor

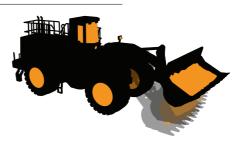

..3..

Start to raise the arm while moving forwards towards the unloading position. Weighing is done at this time. The display reads "Lift".

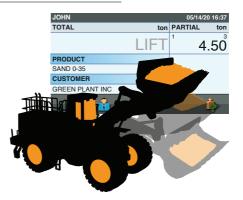

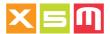

..4..

A buzzer sounds to indicate that Weighing has terminated

The weight of the load is displayed in the Partial weight area —

The current total is displayed in the Total weight area

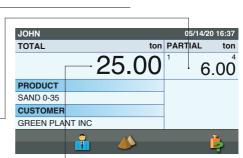

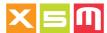

#### **Clearing the total loaded**

When loading has completed, Reset the total. The reset options depend on the system, print and wireless preferences.

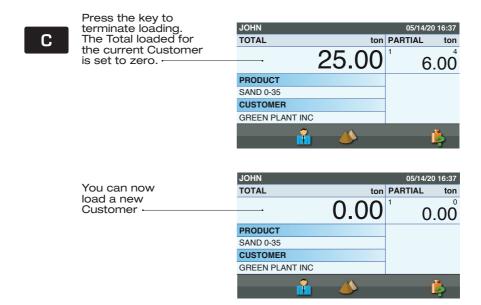

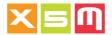

#### **Subtracting a weighing**

A Weight can be subtracted if it has been saved by error, or if it exceeds the desired total, or if the load could not be completely unloaded into the container/vehicle; in this case reweigh the remaining load and subtract it from the total.

#### Subtracting a weighing

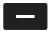

Press the button to subtract a weight added to the total by error or when the total is greater than the desired amount. In this case, after subtracting it, unload the material and try again with a new weighing.

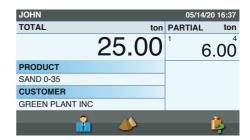

# Subtracting a remaining weight

When a Weight has not been fully unloaded, reweigh it and subtract it from the Total weight. If totalizing is automatic, proceed as follows:

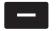

Press the key to subtract the weight of the remaining material, which has just been added to the total by the automatic totaling procedure

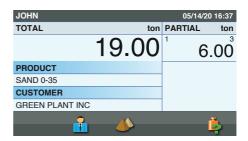

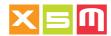

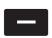

Press the key again to subtract the weight of the remaining material from the final total

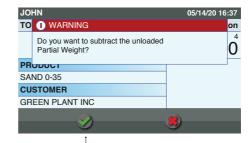

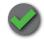

Confirm the Subtraction

If totaling is manual, proceed as follows:

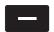

Reweigh and press the key to subtract it

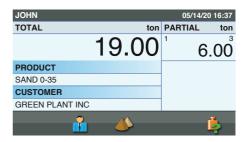

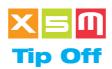

Tip Off is a function which unloads excess weight by displaying the weight of the load in real time; you can thus stop unloading when you reach the desired load weight.

Caution: unloading must be done where the material was picked, not into the container or vehicle being loaded.

# ..1.. Alignment with the weighing sensor

Once the Weighing cycle has terminated, lower the lifting arm until the reference reaches the weighing sensor.

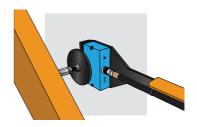

#### ..2.. Confirm alignment

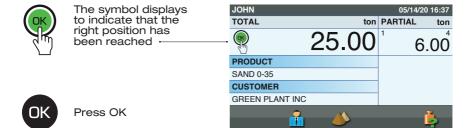

#### ..3.. Run

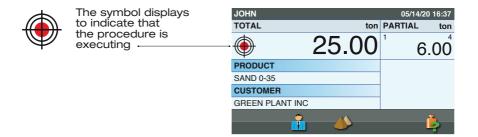

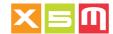

#### ..4.. Unloading

Starting unloading slowly, without jerky movements, keeping the lifting arm in the same position.
You will see the weight diminish in real time.

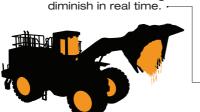

| JOHN            |          | 0    | 5/14/20 | 0 16:37 |
|-----------------|----------|------|---------|---------|
| TOTAL           | ton      | PART | IAL     | ton     |
|                 | 23.00    | 1    | 4       | .00     |
| PRODUCT         |          |      |         |         |
| SAND 0-35       |          |      |         |         |
| CUSTOMER        |          |      |         |         |
| GREEN PLANT INC |          |      |         |         |
|                 | <b>*</b> |      |         | Ļ       |
|                 |          |      |         |         |

..5.. Conclusion

When you reach the desired Total or Target weight, stop unloading by closing the bucket.

Lower the lifting arm.
The previously lifted
weight is automatically
subtracted from the
Total or Target.

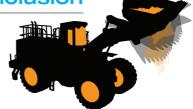

| JOHN            |       | 05/14/20 16:37 |
|-----------------|-------|----------------|
| TOTAL           | ton   | PARTIAL ton    |
| <del>-</del>    | 19.00 | 6.00           |
| PRODUCT         |       |                |
| SAND 0-35       |       |                |
| CUSTOMER        |       |                |
| GREEN PLANT INC |       |                |
| <u></u>         |       | 4              |
|                 |       | P              |

#### ..6.. Weigh the remaining amount

Weigh the remaining material. In this way, you will reach the desired weight.

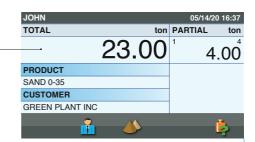

The Weighing mode indicates how the total loaded weight is counted. There are two modes: Incremental and Target. There is also Vehicle mode, which is similar to Target mode but with the Customer in automatic loading and the Recipe which is like the Target but with predetermined products to load.

#### Incremental

Incremental weighing mode indicates that the Total weight starts from zero and increases to the desired total load. The Weighing window's Loaded weight area remains "Total"

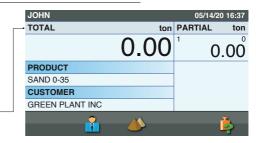

#### **Target**

Target weighing mode indicates a target load weight which decrements towards zero with each weighing cycle. Once zero is reached, a buzzer sounds to indicate that the load is complete. The Weighing window's Loaded weight area is "Target" before loading starts, ...

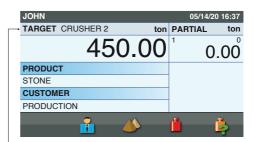

and changes to "To load" once it has started.

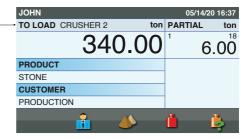

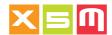

## Vehicle X

Vehicle mode indicates that an ID or license plate has been selected, which corresponds to a set Customer and Load. If the Load is set to zero, the weighing procedure is like incremental mode, whereas if a target weight has been set, the procedure is like target weighing mode

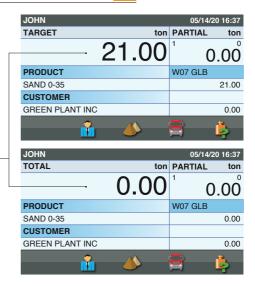

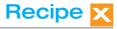

Recipe weighing mode indicates that a recipe ID has been selected, which specifies certain products with their target weights.

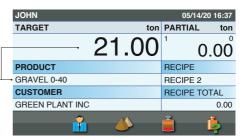

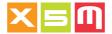

#### **Select**

#### ..1.. Main Page

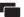

The weighing mode is selected in the Main Page but, except for Incremental mode which is always enabled, must first be enabled in system preferences under Enable Weighing Mode.

| JOHN            |              | 05/14/20 16: | 37 |
|-----------------|--------------|--------------|----|
| TOTAL           | ton          | PARTIAL to   | on |
|                 | 0.00         | 0.0          | 0  |
| PRODUCT         |              |              |    |
| SAND 0-35       |              |              |    |
| CUSTOMER        |              |              |    |
| GREEN PLANT INC |              |              |    |
|                 | <b>&amp;</b> | ļ.           |    |

#### ..2.. Weighing Mode

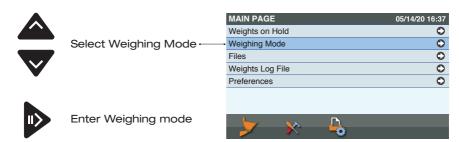

#### ..3.. Select Mode

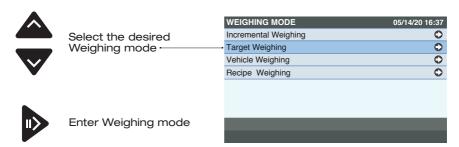

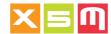

#### ..4.. Active Weighing Mode

The selected Weighing mode, in this case Target

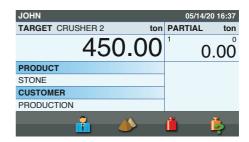

#### **Alternative Selection**

Alternatively, select the weighing mode, except for Incremental which has no separate files, in Main Page/Files: select the file and then the record.

We use the Targets file as an example.

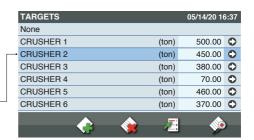

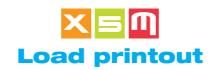

When loading has completed, run a printout. The print options depend on the print and system preferences.

#### ..1.. Print

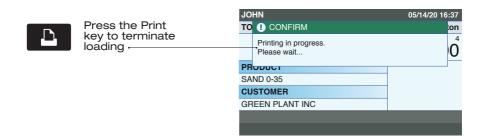

#### ..2.. Confirm

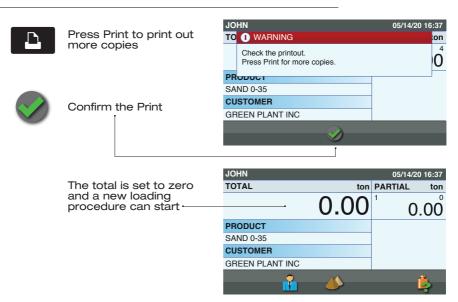

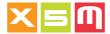

#### **Print Correction**

You can enable Print Correction in the Print preferences. This means that when the Printout has completed, the Device prompts you to check whether the data are correct, otherwise you can cancel the printout, return to weighing and weigh new material or subtract the last weighed load, as necessary.

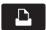

Press the key to terminate loading. Two options are available after the Printout:

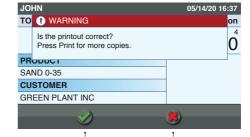

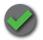

Confirm the Print. The Total is set to zero -

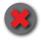

Do not confirm the Print, return to weighing —

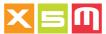

# Print loaded products or Grand totals

You can Print out the loaded products to review the amount loaded over time or for a specific period. This amount is called the Grand Total.

#### ..1.. Print

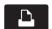

In the Products window, press the key to run the Print

| PRODUCTS                | 05/14/20 16:37 |
|-------------------------|----------------|
| GRAVEL 3-4 (ton         | 4.570,50       |
| GRAVEL 3-8 (ton         | 2.150,30       |
| GRAVEL 4 (ton           | ) 1.230,00 🗘   |
| LIMESTONE 1.1-2 (ton    | 750,40 🗘       |
| LIMESTONE 5-8 (ton      | 2.289,70       |
| SAND 0-35 (ton          | 7.589,50       |
| SAND 0-40 (ton          | ) 4.888,80 🗘   |
|                         | 1 🔈 🗘          |
| <b>○</b> 0 <b>√ ※</b> ✓ | ·              |

#### ..2.. Select Print

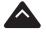

Select the Printout:
Print selected Product
Print all Products used
Print all Products
Print all Products
Print all Products
Print all Products
By entering the period,
from date to date, print
out all the products
loaded every day
including the daily
percentage variation

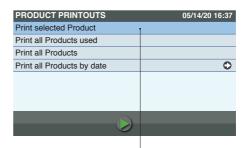

#### ..3.. Confirm

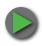

Press the key to start the print run 1

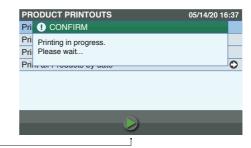

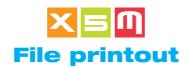

In each File, you can print out its content for review. We use the Customers file as an example.

#### **Print**

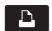

In the window of each file, press the key to run the Print

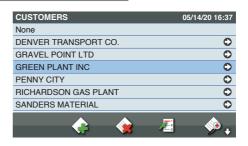

#### ..2.. Select Print

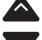

Select File Printout, from the list of options. Other Files might print directly because File Printout is the only option available.

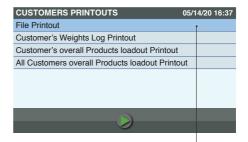

#### ..3.. Confirm

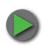

Press the key to start the print run;

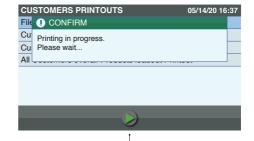

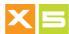

# Printout of Products totals by Customer

On the Customer's File it is possible to print loadout reports for the selected customer or all of them. The Weights Log File must be enabled.

#### **Print**

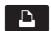

In the Customers window, press the key to run the Print

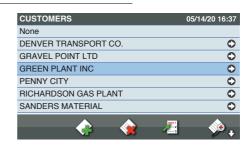

#### ..2.. Select Print

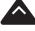

V

Select the Printout:
Customer's Weights
Log Printout.
Customer's overall
loadout Printout, the
totals by product for
the selected customer
will be printed.
All Customers overall
loadout Printout, the
totals by product will
be printed divided by
customer

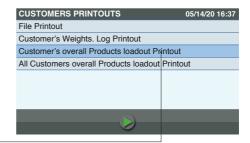

#### ..3.. Confirm

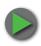

Press the key to start the print run ;

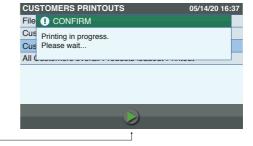

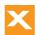

# Printout of Products totals by Vehicle

On the Vehicle's File it is possible to print loadout reports for the selected vehicle or all of them. The Weights Log File must be enabled.

#### **Print**

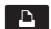

In the Vehicles window, press the key to run the Print

| VEHICLES |           |       | 05/14/20 10 | 6:37 |
|----------|-----------|-------|-------------|------|
| None     |           |       |             |      |
| ADL Z03  |           | (ton) | 25.00       | 0    |
| R66 NBC  |           | (ton) | 32.00       | 0    |
| W07 GLB  |           | (ton) | 21.00       | 0    |
| W56 NBF  |           | (ton) | 22.00       | 0    |
| Y84 JDP  |           | (ton) | 24.30       | 0    |
| ZWK 35R  |           | (ton) | 27.60       | 0    |
| <u> </u> | <u> </u>  | 71    |             |      |
| 200      | <b>XX</b> | 43    | <b>**</b>   |      |

#### ..2.. Select Print

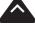

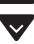

Select the Printout: Vehicle's overall loadout Printout, the totals by product for the selected vehicle will be printed.
All Vehicles overall loadout Printout, the totals by product will be printed divided by vehicle |

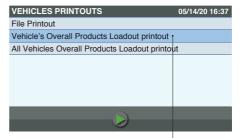

#### ..3.. Confirm

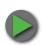

Press the key to start the print run ;

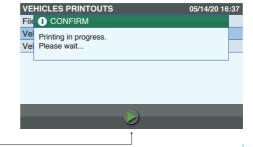

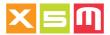

### **Configuration printout**

The system configuration can be printed out to review the settings and for analysis by customer service.

#### **Print**

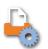

In the Main Page window, press the key to run the Print. You can also run the print from Preferences/ Utility.

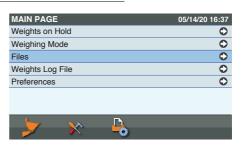

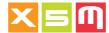

#### Weights log file printout

Loads which have been completed and saved in the Weights log file can be printed out and saved to a USB key or transmitted over a wireless connection.

#### ..1.. Weights Log File

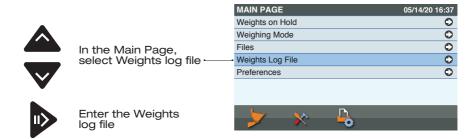

#### ..2.. Print weights log file

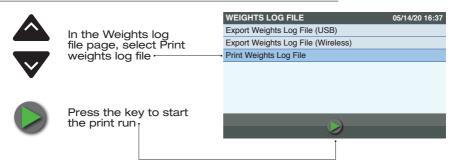

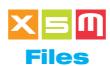

The files contain data correlated with weighing cycles. You can select them, and some of them, Vehicles, Destinations, Carriers and Recipes, must be enabled in system preferences before being used in Weighing. Even when not enabled, such Files can still be created and edited.

#### ..1.. Main Page

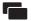

Press the key to enter the Main Page

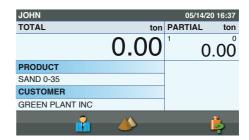

#### ..2.. Preferences

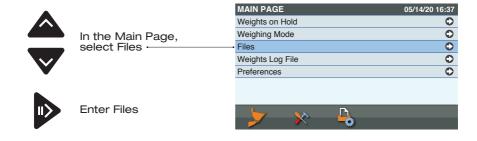

### ..3.. Files

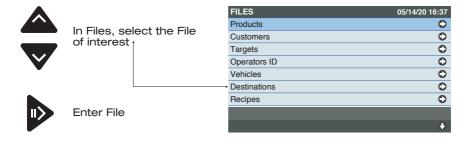

05/14/20 16:37

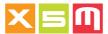

# New - Delete - Start list and Find

In each file you have the options New, Delete, Start List and Find. The images show the Customers File as an example, but the same applies to the other files.

#### New

#### ..1.. New item

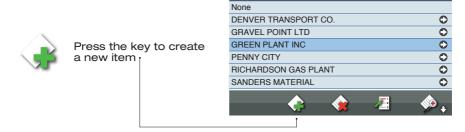

CUSTOMERS

## ..2.. Editing

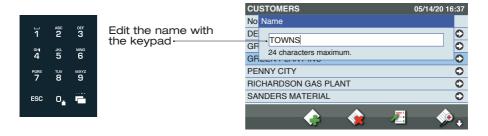

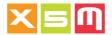

## ..3.. Confirm

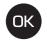

Confirm the changes

#### ..4.. Continue

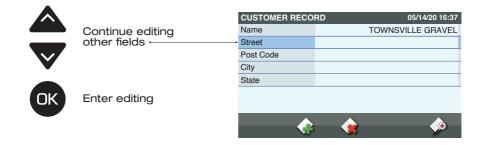

### **Delete**

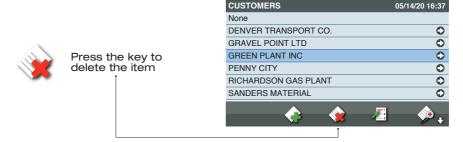

#### Start list

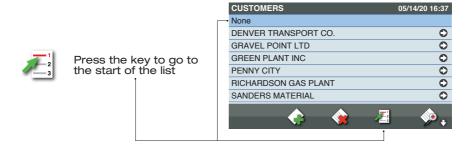

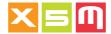

## **Find**

#### ..1.. Find item

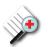

Press the key to find an item on the list by initials:

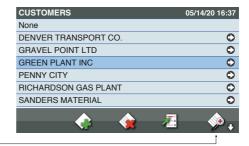

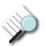

Press the key to find an item on the list by content. Available only on the Vehicle ID listing

| VEHICLES |            | 05/14/20 10 | 6:37 |
|----------|------------|-------------|------|
| None     |            |             |      |
| ADL Z03  | (ton)      | 25.00       | 0    |
| R66 NBC  | (ton)      | 32.00       | 0    |
| W07 GLB  | (ton)      | 21.00       | 0    |
| W56 NBF  | (ton)      | 22.00       | 0    |
| Y84 JDP  | (ton)      | 24.30       | 0    |
| ZWK 35R  | (ton)      | 27.60       | 0    |
|          | <b>Æ</b> ; | <b>%</b>    | )    |

## ..2.. Editing

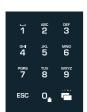

Edit the initial or first characters of the name -

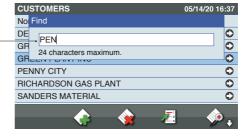

## ..3.. Confirm

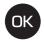

Confirm the editing

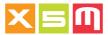

## ..4.. Result

CUSTOMERS

None

DENVER TRANSPORT CO.

GRAVEL POINT LTD

The search result is displayed in the list

PENNY CITY

RICHARDSON GAS PLANT

SANDERS MATERIAL

CUSTOMERS

05/14/20 16:37

COSTOMERS

PENVER TRANSPORT CO.

GREEN PLANT INC

PENNY CITY

RICHARDSON GAS PLANT

SANDERS MATERIAL

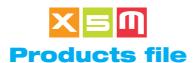

The product to be loaded must be selected before weighing starts, when the Total is zero; in this way the product reference is included in the loading information. Selecting a product when weighing is underway and the Total is not zero puts the weighing on hold and starts a new loading procedure (see Weights on hold).

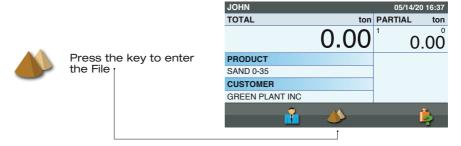

## ..1.. Select

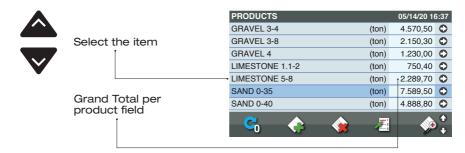

#### ..2.. Confirm

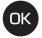

Confirm the selection

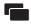

Go to Weighing without confirming the selection

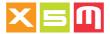

## ..3.. New product

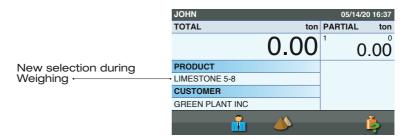

#### **Zero the Grand Total**

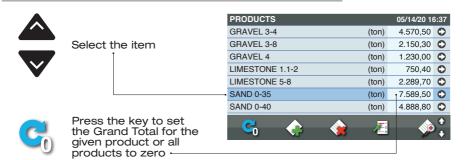

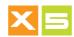

#### **Customers file**

The Customer to be loaded must be selected before weighing starts, when the Total is zero; in this way the customer reference is included in the loading information. Selecting a customer when weighing is underway and the Total is not zero puts the weighing on hold and starts a new loading procedure (see Weights on hold).

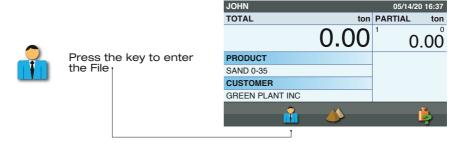

## ..1.. Select

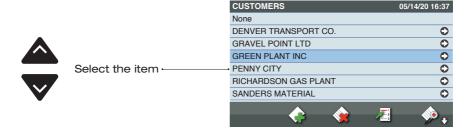

#### ..2.. Confirm

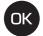

Confirm the selection and go to weighing

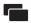

Go to Weighing without confirming the selection

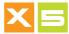

# ..3.. New Customer

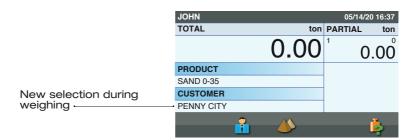

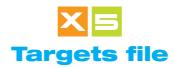

To use the Targets, "Target Weighing Mode" must be enabled and selected (see Weighing modes). The target is a target load weight which decrements towards zero with each weighing cycle. Once zero is reached, a buzzer sounds to indicate that the load is complete. Selecting a new target while the current one is non-zero puts the latter in Weights on hold (see Weights on hold).

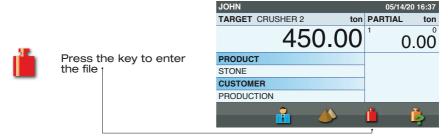

## ..1.. Select

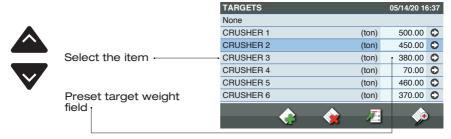

## ..2.. Confirm

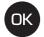

Confirm the selection

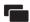

Go to Weighing without confirming the selection

## ..3.. New Target

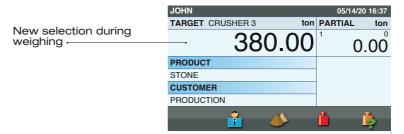

The Operators ID file allows you to select the name of the operator using the machine. If the operators are enabled, the Operator ID will be requested when the machine is switched on; if no ID is entered, the instrument cannot be used.

#### **Select**

# ..1.. Main Page

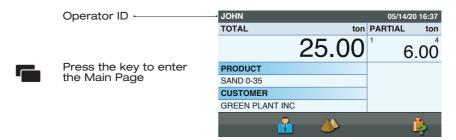

### ..2.. Files

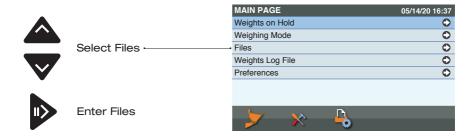

## ..3.. Operators ID

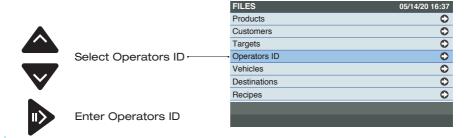

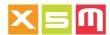

#### ..4.. Select

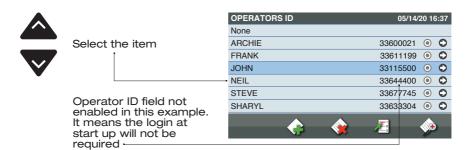

#### ..5.. Confirm

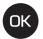

Confirm the selection

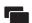

Go to Weighing without confirming the selection

## ..6.. New Operator ID

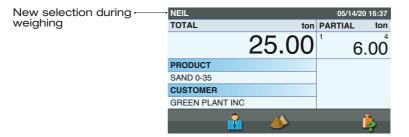

# **Operator Login**

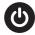

When the Device is switched on, it prompts for an Operator ID, without which it cannot be used

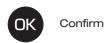

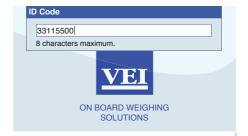

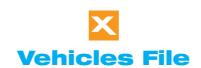

To use Vehicles, "Vehicle Weighing Mode" must be enabled and selected (see Weighing modes). A Vehicle is composed of a license plate and Customer or Carrier and, if so set, the target weight to be loaded, which decrements towards zero with each weighing cycle. Once zero is reached, a buzzer sounds to indicate that the load is complete. The load can also be divided into two Totals, each for a different product. This may be useful when loading a truck and its trailer, called Split loading.

## ..1.. Select field

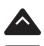

Select the Field to be set to Truck and Trailer. The first is usually the truck, the second the trailer.

| JOHN 05/14/20 16:37 |            |      |  |
|---------------------|------------|------|--|
| TARGET ton          | PARTIAL to |      |  |
| 32.00               | 1          | 0.00 |  |
| PRODUCT             |            | ī    |  |
| SAND 0-35           |            | 0.00 |  |
| CUSTOMER            | 1          |      |  |
| GREEN PLANT INC     |            | 0.00 |  |
| <b>*</b>            |            | Ļ    |  |

#### ..2.. Vehicles entrance

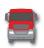

Press the key to enter the File

| JOHN            |          | 05/14/20 16:37 |
|-----------------|----------|----------------|
| TARGET          | ton      | PARTIAL ton    |
|                 | 32.00    | 0.00           |
| PRODUCT         |          |                |
| SAND 0-35       |          | 0.00           |
| CUSTOMER        |          |                |
| GREEN PLANT INC |          | 0.00           |
| · ·             | <b>*</b> | <b>= .</b>     |
|                 |          | Ī              |

# ..3.. Select

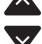

If every Vehicle has a Customer associated to it, the vehicle listing will be populated by the Vehicles pertaining to the selected customer, only. Select the Vehicle

Preset Vehicle Weight field |

|   | VEHICLES |   |   |       | 05/14/20 1 | 6:37 |
|---|----------|---|---|-------|------------|------|
|   | None     |   |   |       |            |      |
|   | ADL Z03  |   |   | (ton) | 25.00      | 0    |
|   | R66 NBC  |   |   | (ton) | 32.00      | 0    |
| _ | W07 GLB  |   |   | (ton) | 1 21.00    | 0    |
|   | W56 NBF  |   |   | (ton) | 22.00      | 0    |
|   | Y84 JDP  |   |   | (ton) | 24.30      | 0    |
|   | ZWK 35R  |   |   | (ton) | 27.60      | 0    |
|   | •        | • | * | Æ3    | •          | )    |

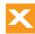

# ..4.. Confirm

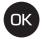

Confirm the selection

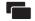

Go to Weighing without confirming the selection

#### ..5.. New Vehicle

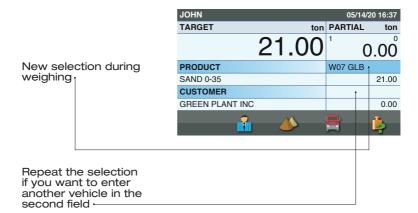

05/14/20 16:37

on 4

O

The Destination is the material's shipping destination, if different from the Customer's premises; it is requested when you want to terminate loading, in which case the destination reference is included in the loading procedure. To use Destinations, the file must be enabled in system preferences under Destinations.

## ..1.. Print or reset

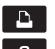

Press the Print or Clear key to terminate loading

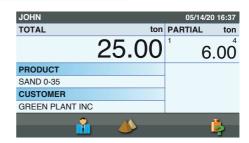

## ..2.. Confirm entry

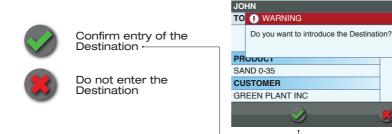

# ..3.. Select

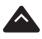

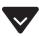

|   | DESTINATIONS 05/14/20   | 16:37 |
|---|-------------------------|-------|
|   | None                    |       |
|   | ALBEE HALL PLAZA        | 0     |
|   | ARIZONA UNIVERSITY      | 0     |
| - | INTERSTATE HIGHWAY 10   | 0     |
|   | MEMORIAL STUDENT CENTER | 0     |
|   | TUCSON AMTRAK STATION   | 0     |
|   | WILLIAMS STADIUM        | 0     |
|   | <i>♠ ♠ Æ</i>            | •     |
|   | V 🐪 🗀 Y                 |       |

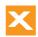

# ..4.. Confirm

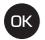

Confirm the selection

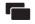

Go to Weighing without entering a Destination

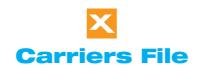

The Carrier is who carries the transport of the material, if different from the Customer. It is requested when the loading is completed, in this way the Carrier info is included in the loading report. In order to use the Carriers, the file must be enabled in System Preferences under Carriers.

## ..1.. Print or reset

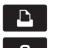

Press the Print or Clear key to terminate loading

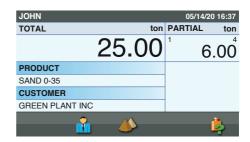

## ..2.. Confirm entry

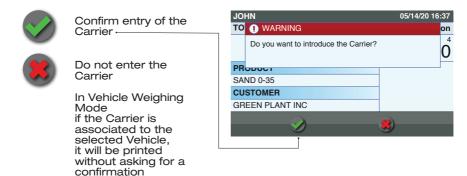

## ..3.. Select

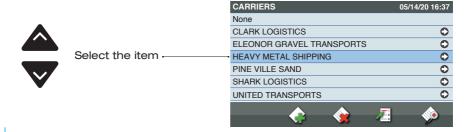

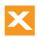

# ..4.. Confirm

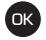

Confirm the selection

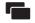

Go to Weighing without entering the Carrier

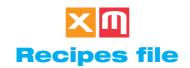

To use Recipes, "Recipe Weighing Mode" must be enabled and selected (see Weighing modes). A Recipe consists of a name, recipe total, products included in the recipe and their target weights, which decrement towards zero with each weighing cycle. Once zero is reached, a buzzer sounds to indicate that the product in question is complete.

If the "Product Quantity" within the system preference "Enable Weighing Mode" is enabled as "Nr. of Weighings", the Target Weight will be replaced by the number of Weighings to be loaded for each product.

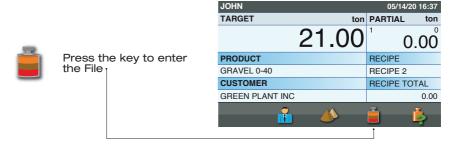

## ..1.. Select

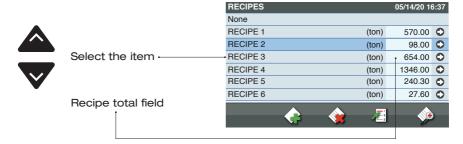

#### ..2.. Confirm

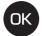

Confirm the selection

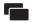

Go to Weighing without confirming the selection

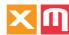

# ..3.. New recipe

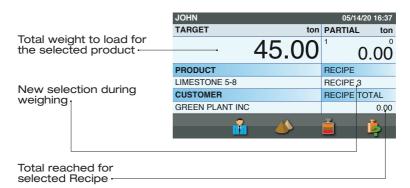

# Select product

There are three ways to select the Product for a Recipe, from the Recipes File, from Recipe Weighing Mode or Products Listing.

# Select product from Recipes files

# ..1.. Recipes file

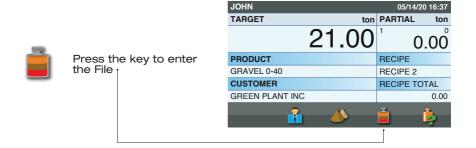

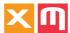

## ..2.. Recipe Content

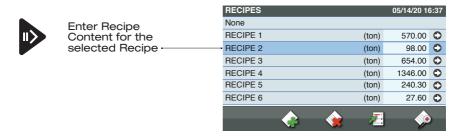

#### ..3.. Select

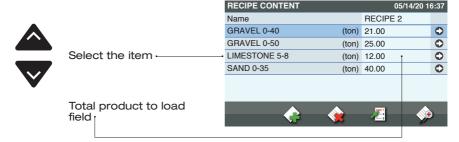

#### ..4.. Confirm

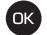

Confirm the selection

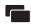

Go to Weighing without confirming the selection

# ..5.. New product

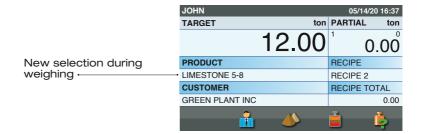

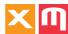

# Select product from weighing

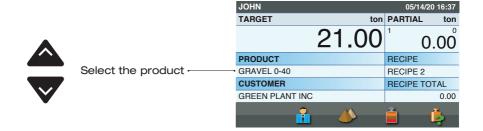

# Select Product from Products listing

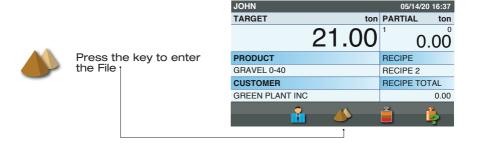

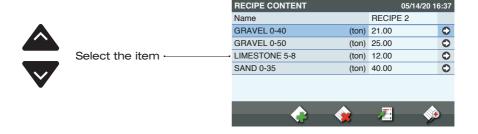

Guide vers.160320-00 ENGLISH 55

Weights on hold are saved in a File and represent loads which have not terminated and are thus waiting to be canceled. This file is particularly useful for loads which, for whatever reason, must be suspended and

#### **Select**

## ..1.. Main Page

then resumed later

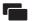

Press the key to enter the Main Page

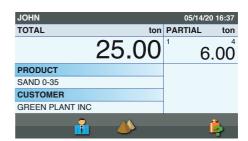

# ..2.. Weights on Hold

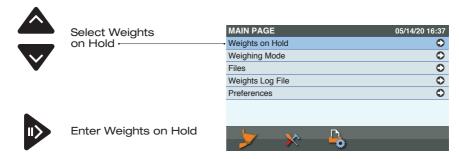

#### ..3.. Select

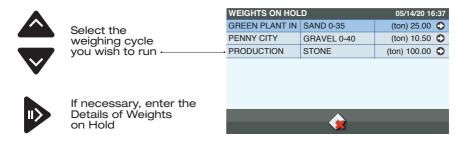

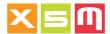

## ..4.. Confirm

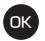

Confirm the selected Weight on Hold which is to be resumed in weighing

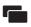

Return to weighing without resuming the selected Weight on Hold

#### ..5.. New load

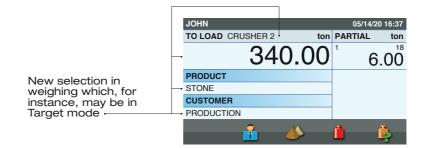

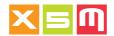

## **Target on Demand**

To use a Target on demand, "Target on Demand Weighing Mode" must be enabled (see "System Preferences", "Enable Weighing Mode). Target on demand is a function in which the target weight and a

Target on demand is a function in which the target weight and a reference name may be edited as desired. It is particularly useful when the container ID or license plate of the vehicle are not already set in the Vehicles File. For a vehicle, the load may be divided between truck and trailer with two fields for editing, so called Split weighing.

The target weight decrements towards zero with each weighing cycle. Once zero is reached, a buzzer sounds to indicate that the load is complete.

## **Enter Target on Demand**

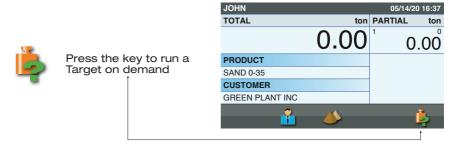

#### Select

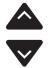

Use the keys to select the Target to run. You may select the name, not necessarily the weight.

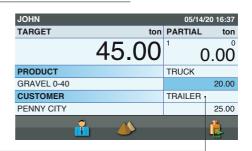

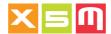

#### Run

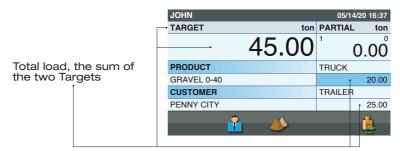

Total weight to load, the sum of the two weights

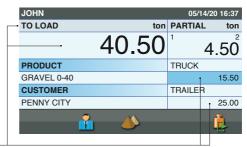

### exit

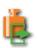

Press the key to quit Target on demand temporarily without terminating the load. Temporarily quitting the function places the current loading procedure into Weights on hold.

| JOHN        | 05/14/20 16:37 |
|-------------|----------------|
| TO LOAD ton | PARTIAL ton    |
| 40.50       | 4.50           |
| PRODUCT     | TRUCK          |
| GRAVEL 0-40 | 15.50          |
| CUSTOMER    | TRAILER        |
| PENNY CITY  | 25.00          |
| ii 📣        | į.             |

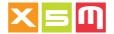

#### **Enter**

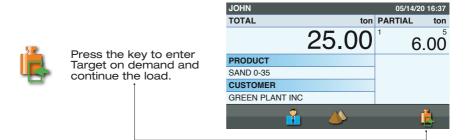

## **Editing**

#### ..1.. Select field

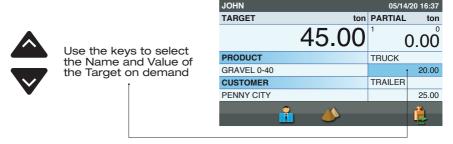

#### ..2.. Enter

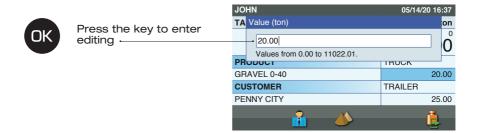

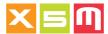

## ..3.. Editing

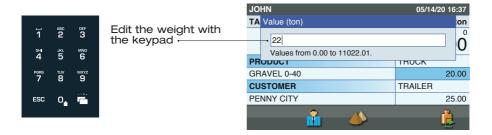

#### Remarks

1. The Name field may remain blank.

**2.** The Weight field may be set to the target value or Zero. In the first case, during execution, weighing will be in Target mode, thus decrementing the target weight, while in the second case it will be in Incremental Mode, starting from zero.

**3.** Only one weight field may be set, it is not necessary to set them both to run the weighing procedure.

4. Both fields must be programmed to Target or Incremental.

#### ..4.. Confirm

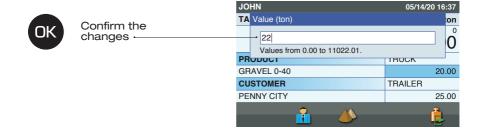

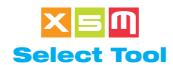

The Tool is the part of the machine used for loading: bucket, forks, gripper, etc. Whenever you use a different tool, it must be selected for weighing so that the Device's precision is unaffected.

# ..1.. Main Page

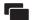

Press the key to enter the Main Page

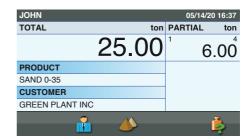

#### ..2.. Enter Tools

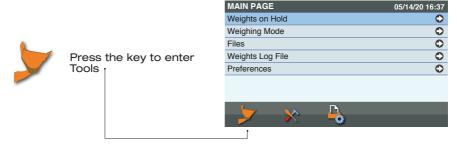

#### ..3.. Tools

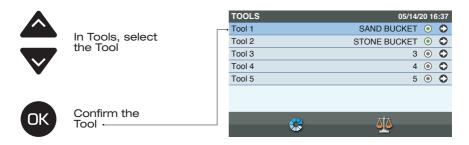

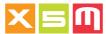

# **Export Weights log file**

The loaded weights log file contains all loaded weights correlated with the data selected during weighing: Customer, Product, Vehicle, Destination or Recipe. They can be exported to a USB key for analysis on another computer, or sent to the latter over a wireless connection.

# ..1.. Main Page

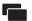

Press the key to enter the Main Page

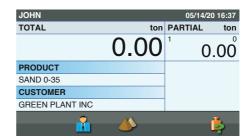

# ..2.. Weights Log File

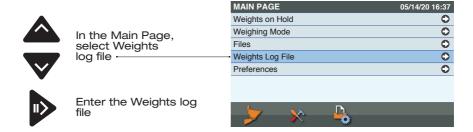

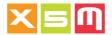

# ..3.. Exporting

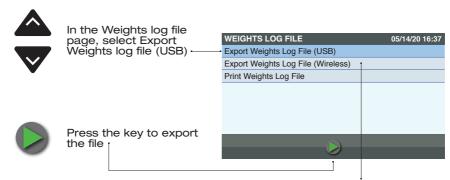

If the LAN connection is down, or the Trackweight modem cable is damaged, use Export Weights log file (Wireless) to send the weights still in memory if no more loads need to be completed. If loads still have to be completed, the first of them to be completed will also enable the weights still in memory to be sent.

# ..4.. Insert the USB key

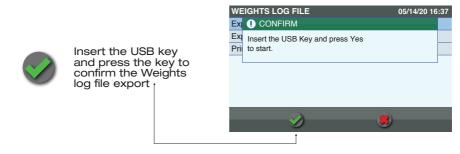

## ..5.. Confirm

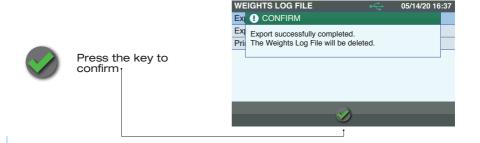

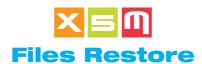

The Products, Customers, Targets, Operator ID, Vehicles, Destinations, Carriers and Recipes files can be Restored from a USB key. This is necessary when a file is modified on ipotweb.com, or if you want to import the files from another Device.

# ..1.. Main Page

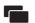

Press the key to enter the Main Page

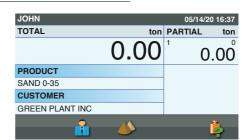

#### ..2.. Preferences

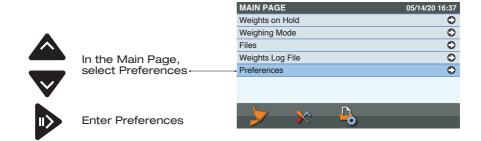

# ..3.. Utility

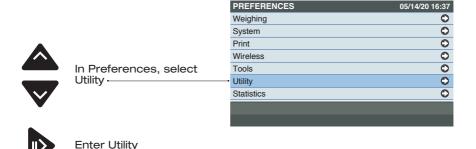

65

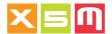

#### ..4.. Files Restore

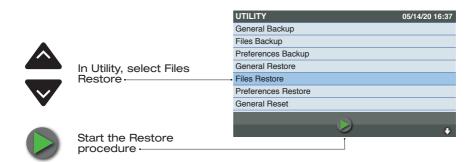

# ..5.. Insert the USB key

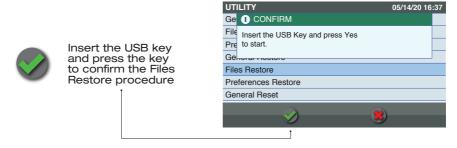

## ..6.. Confirm

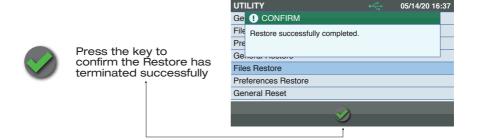

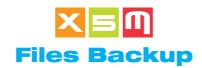

The Products, Customers, Targets, Operator ID, Vehicles, Destinations, Carriers and Recipes files can be backed up on the USB key. This is necessary when a file is modified on the Device, or if you want to export the files to another Device.

# ..1.. Main Page

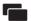

Press the key to enter the Main Page

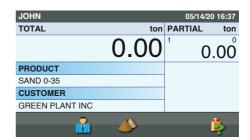

#### ..2.. Preferences

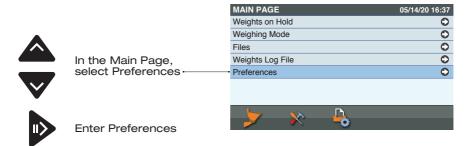

## ..3.. Utility

**PREFERENCES** 

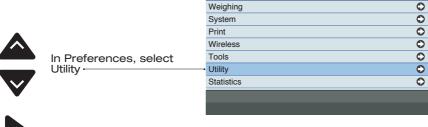

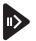

**Enter Utility** 

05/14/20 16:37

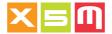

## ..4.. Files Backup

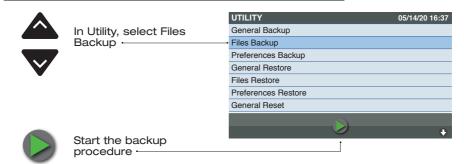

# ..5.. Insert the USB key

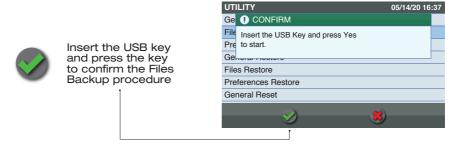

# ..6.. Confirm

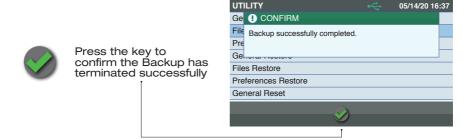

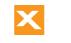

# **Files Reception**

The Files Reception is an input to receive, from ipotweb.com, all the Files or the ones selected in Wireless Preferences, Files Reception. The selection of some Files imply the automatic selection of other because they are related Files, as an example, Vehicles, Customers and Carriers.

# ..1.. Main Page

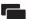

Press the key to enter the Main Page

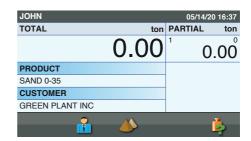

# ..2.. Files Reception

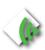

Press the Key to initiate automatically the Files Reception. The input is a shortcut of the F3 key situated in Wireless Preferences, Files Reception.

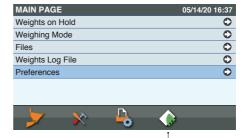

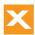

# Files selection for the Wireless Reception

To receive the Files via wireless, they must be selected in the Files Reception page, situated in Wireless Preferences. The selection can be All the Files or a combination of them, depending from their relation.

## ..1.. Main Page

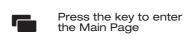

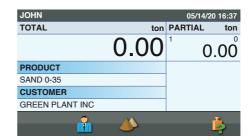

#### ..2.. Preferences

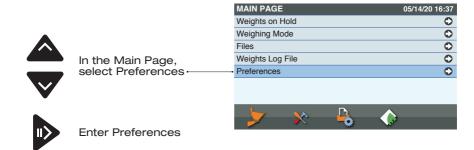

# ..3.. Wireless

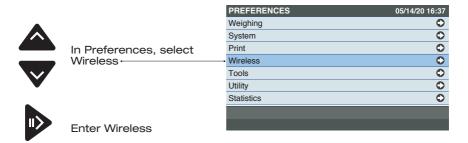

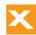

# ..4.. Files Reception

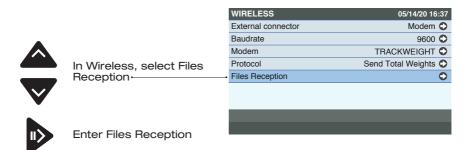

#### ..5.. Select

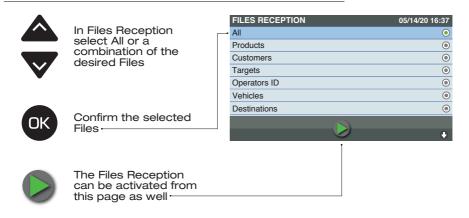

05/14/20 16:37

0

0

0

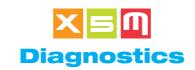

In Diagnostics you can check and confirm that the Device and all its peripheral equipment are working properly.

## ..1.. Main Page

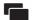

Press the key to enter the Main Page

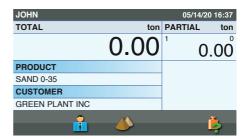

## ..2.. Select diagnostic

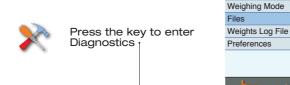

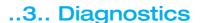

**MAIN PAGE** 

Weights on Hold

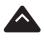

In Diagnostics, select the diagnostic procedure you want to run

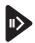

Enter the selected procedure

| DIAGNOSTICS      | 05/14/20 16:37 |
|------------------|----------------|
| Display          | 0              |
| Keyboard         | 0              |
| Buzzer           | 0              |
| - Memory Devices | •              |
| Analog Inputs    | 0              |
| Digital Inputs   | 0              |
| Digital Outputs  | •              |
|                  |                |
|                  |                |

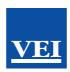

#### **EU declaration of conformity** (in accordance with ISO/IEC 17050-1)

No. 05

Manufacturer's name Veigroup S.r.l.

Manufacturer's address Piazza G. Zanella, 1/A 36066 Sandrigo (VI)

Object of the declaration Device for payload and data management

VEI HelperX - HelperXE - HelperM - Millennium5

The subject of the above declaration complies with the requirements of Directive 2014/30/ EU of 26 February 2014 concerning the harmonization of member State legislation regarding electromagnetic compatibility and with the requirements of the following harmonized standards and/or technical specifications.

| Documents No. | Title                                                                                                    | Edition<br>Date of issue |
|---------------|----------------------------------------------------------------------------------------------------|--------------------------|
| EN 61326-1    | Electrical equipment for measurement, control and laboratory use - EMC requirements - Part 1: General requirements | 2013                     |
| ISO 7637-2    | Road vehicles - Electrical disturbances from conduction and coupling                                               | 2011                     |
| ISO 7637-3    | Road vehicles - Electrical disturbances from conduction and coupling                                               | 2016                     |
| ISO 16750-2   | Road vehicles — Environmental conditions and testing for electrical and electronic equipment                       | 2012                     |
| EN 50498      | Electromagnetic compatibility (EMC) - Product family standard for aftermarket electronic equipment in vehicles     | 2010                     |
| EN ISO 14982  | Agricultural and forestry machinery - Electromagnetic compatibility - Test methods and acceptance criteria         | 2009                     |
| ISO 13766     | Earth-moving machinery<br>- Electromagnetic compatibility                                                          | 2018                     |

#### Additional information

The product is marked in accordance with the requirements of Directive 2014/30/EU. Laboratory: RadioMotive Srl - Via Tevere,63 - 22073 Fino Mornasco (CO) - Italy Test report No.: 0259R1 19 EMCTR-2 date 2019-11-19

Signed for and on behalf of: Veigroup S.r.l.

Place and date of issue Sandrigo, 2019/12/06

Signature or equivalent authorized by the manufacturer Name. function Giuseppe Valerio

Giuseppe Product Manager

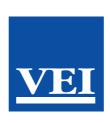

info@veigroup.com www.veigroup.com